# HOW TO: TIME & ATTENDANCE TRACKING GUIDE

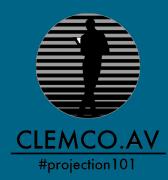

# MOBILE APP Quick start guide

### **STEP ONE - DOWNLOAD APP**

- Search for the TimeWorksPlus Employee app in the iTunes OR Google Play App Stores
- This Free app was created by Swipeclock LLC

### **STEP TWO - LOGIN & CHANGE PASSWORD**

- Enter your Username which is the first letter of your first name + first letter of your last name + last 4 digits of your mobile phone number + clemco (ie for Jeremane Blackwood, enter jb1906clemco)
- Your initial TimeWorks password will be TimePW00clemco
- Click "Login"
- Click "Allow..." when asked to permit the TWP Employee app to use your location

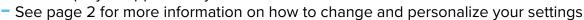

- Email operations@clemcoav.com if you would like your username changed to your email address

#### **STEP THREE - CLOCK IN & OUT AND ADD EXPENSES**

- To clock in, tap "Clock In"
- To clock out, tap "Clock Out"
- To enter your time and add expenses see page 2 for more info

#### **STEP FOUR - APPROVE TIME**

- Upon logging in on the app, click on "Timecard" at the bottom of the app
- You can approve the whole pay period by tapping the blue check mark in the lower right-hand corner -OR- you can approve days separately by touching the date and tapping the "APPROVE" button in the lower right-hand corner

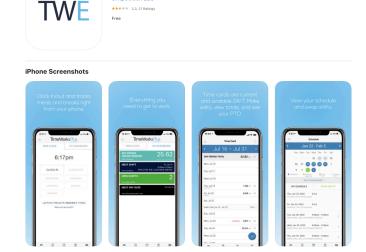

TimeWorksPlus Employee 4. Time tracking & scheduling

Swipeclock LLC

# LOGIN & CHANGE Passwords

- Enter your Username which is the first letter of your first name + first letter of your last name + last 4 digits of your mobile phone number + clemco (ie for Jeremane Blackwood, enter jb1906clemco)
- Enter your initial TimeWork password which is TimePW00clemco {Figure 1.1}
- Click "Login"
- To change your password, click the 3 line icon at the top left corner of the main screen {Figure 1.2}
- Click on "Profile" then Click on the stars \*\*\*\* and type in your current password and new Password twice {Figure 1.3 &1.4}
- Click "Done" to save your new password.
- Email operations@clemcoav.com if you would like your username changed to your email address

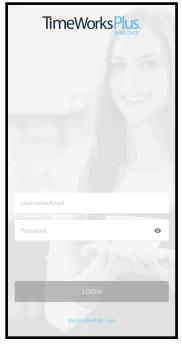

Figure 1.1

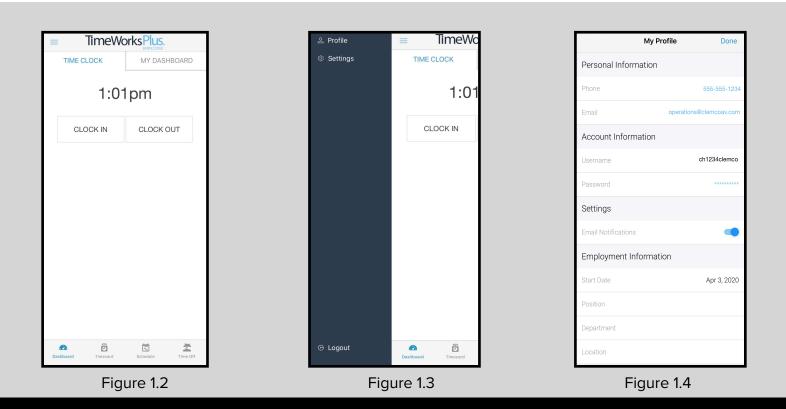

# **CLOCKING IN/OUT & ENTERING TIME**

### **CLOCKING IN & OUT**

- To clock in, tap "Clock In"
- To clock out, tap "Clock Out"
- This will store a real time punch {Figure 2.1}

#### **ENTERING TIME**

- To enter your own times, tap on "Timecard" at the bottom of the app {Figure 2.1}
- Select the date you would like to edit {Figure 2.2}
- Tap "+ ADD ENTRY" {Figure 2.3}
- Enter your IN and OUT times and click
  "COMPLETE" {Figure 2.4}

| TimeWorksPlus,<br>MRLOYEE |          |          |          |  |  |  |  |  |  |  |  |  |
|---------------------------|----------|----------|----------|--|--|--|--|--|--|--|--|--|
| TIME                      | CLOCK    | MY DASH  | BOARD    |  |  |  |  |  |  |  |  |  |
|                           |          |          |          |  |  |  |  |  |  |  |  |  |
|                           | 1:01pm   |          |          |  |  |  |  |  |  |  |  |  |
| C                         | LOCK IN  | CLOCK O  | UT       |  |  |  |  |  |  |  |  |  |
|                           |          |          |          |  |  |  |  |  |  |  |  |  |
|                           |          |          |          |  |  |  |  |  |  |  |  |  |
|                           |          |          |          |  |  |  |  |  |  |  |  |  |
|                           |          |          |          |  |  |  |  |  |  |  |  |  |
|                           |          |          |          |  |  |  |  |  |  |  |  |  |
|                           |          |          |          |  |  |  |  |  |  |  |  |  |
|                           |          |          |          |  |  |  |  |  |  |  |  |  |
|                           |          |          |          |  |  |  |  |  |  |  |  |  |
|                           |          |          |          |  |  |  |  |  |  |  |  |  |
| Dashboard                 | Timecard | Schedule | Time Off |  |  |  |  |  |  |  |  |  |
|                           |          |          |          |  |  |  |  |  |  |  |  |  |

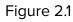

| =               | Timecard        |          |
|-----------------|-----------------|----------|
|                 | Jun 1 – Jun     | 7 >      |
| PAY PERIOD      | TOTAL           | 0.00 hrs |
| Mon, Jun 1      |                 |          |
| Tue, Jun 2      |                 |          |
| Wed, Jun 3      |                 |          |
| Thu, Jun 4      |                 |          |
| Fri, Jun 5      |                 |          |
| Sat, Jun 6      |                 |          |
| Sun, Jun 7      |                 |          |
| Week Total (Jun | 1 - Jun 7)      | 0.00 hrs |
|                 |                 |          |
|                 |                 |          |
|                 |                 |          |
|                 |                 |          |
|                 |                 |          |
| Ø               | <b>ö</b> É      | 2        |
| Dashboard       | Timecard Schedu |          |

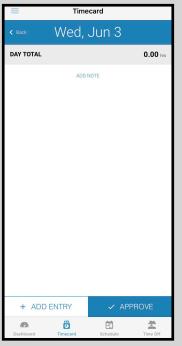

| =          |    | Timeca   | rd |              |
|------------|----|----------|----|--------------|
| Add Entry  |    |          |    |              |
|            | Ņ  | Wed, Jur | 13 |              |
| Entry Type |    |          |    | Time Entry 🗸 |
| Category   |    |          |    | Regular 🗸    |
| Punch Type |    |          |    | Clock In 🗸   |
| Time       |    |          |    | 1:00 PM      |
| Punch Type |    |          |    | Clock Out 🗸  |
| Time       |    |          |    | 9:30 PM      |
| Job        |    |          |    | Select 🗸     |
| ^ V        |    |          |    | Clear Done   |
|            |    |          |    |              |
|            | 11 | 58       |    |              |
|            | 12 | 59       | AM |              |
|            | 1  | 00       | PM |              |
|            | 2  | 01       |    |              |
|            | 3  | 02       |    |              |

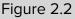

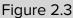

# APPROVING TIME & Adding Expenses

### **APPROVING TIME**

- Upon logging in on the app, click on "Timecard" at the bottom of the app {Figure 3.1}
- You can approve the whole pay period by tapping the blue check mark in the lower right-hand corner {Figure 3.2} -ORyou can approve days separately by touching the date and tapping the "APPROVE" button in the lower right-hand corner {Figure 3.3}

#### **ADDING EXPENSE**

- In addition to adding your IN and OUT times, notification about "1hr Meal Breaks" and "Full or Half Day" is also required {Figure 3.4}
- Add any reimbursable expenses to the appropriate line item and email receipts to <u>billing@clemcoav.com</u>

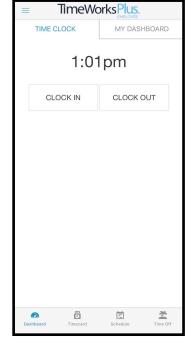

Figure 3.1

Select ~ Select ~ Select ~

\$ Amount

\$ Amount

Ē

| = Timecard                 | i                 | =                | Tin       | necard        |                     |
|----------------------------|-------------------|------------------|-----------|---------------|---------------------|
| < Jun 1 – J                | un 7 🔹 🔸          | < Back           | Wed       | , Jun 3       |                     |
| PAY PERIOD TOTAL           | 8.50 hrs. 🗸       | DAY T            | OTAL      | 8             | .50 hrs 🗸           |
| Mon, Jun 1                 |                   | Category<br>Work |           | 1:00pm - 9:30 | lpm <b>8.50</b> hrs |
| Tue, Jun 2                 |                   |                  |           | EDIT          |                     |
| Wed, Jun 3                 | 8.50 hrs >        |                  |           |               |                     |
| Thu, Jun 4                 |                   |                  | AD        | D NOTE        |                     |
| Fri, Jun 5                 |                   |                  |           |               |                     |
| Sat, Jun 6                 |                   |                  |           |               |                     |
| Sun, Jun 7                 |                   |                  |           |               |                     |
| Week Total (Jun 1 - Jun 7) | 8.50 hrs          |                  |           |               |                     |
|                            |                   |                  |           |               |                     |
|                            |                   |                  |           |               |                     |
|                            |                   |                  |           |               |                     |
|                            | -                 | +                | ADD ENTRY | 🗸 APF         | PROVE               |
| Dashboard Timecard S       | Schedule Time Off | Dashb            |           | Schedule      | Time Off            |
| Figure                     | 3.2               |                  | Figu      | re 3.3        |                     |

# VIEWING & EDITING TIMECARDS ON THE WEB

Timecards can also be viewed in a web portal as well as on the mobile app. The same username and password used to log in to the mobile app is also used for the web portal.

The website to use is https://clock.payrollservers.us/#/clock/web/login Then, tap the "Employee Portal" button" {Figure 4.1}

From here, you can:

- Clock In/Out ("Dashboard")
- View your punched times ("Timecard")
- Edit your timecard ("+ Add") {Figure 4.2}

#### Employee Login

| Username        |                |  |
|-----------------|----------------|--|
| Password        |                |  |
| Site ID (option |                |  |
|                 | WEBCLOCK       |  |
| E               | MPLOYEE PORTAL |  |
|                 | swipeclock     |  |

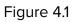

| _                       |                              |             |      |  |          |       |                |                  |           | a.              | <u> </u>        |                 |              |              |        |         |       |
|-------------------------|------------------------------|-------------|------|--|----------|-------|----------------|------------------|-----------|-----------------|-----------------|-----------------|--------------|--------------|--------|---------|-------|
|                         |                              |             |      |  |          |       |                | Ra<br>Dashboard  | E<br>Time |                 | E<br>Schedule   |                 |              |              |        |         |       |
| < Apr 1 - Ap            | < Apr 1 - Apr 30 > Options + |             |      |  |          |       |                |                  |           |                 |                 |                 |              |              |        |         |       |
| Actions                 | APPROVAL<br>M S E            | Date        | Time |  | Category | Hours | 1hr Meal Break | Full or Half Day | Per Diem  | Parking Expense | Cab, Uber, Lyft | Airfare Expense | Miles Driven | Misc Expense | Client | Show ID | Event |
| + 🖶<br>ADD NOTE         |                              | Wed, Apr 1  |      |  |          |       |                |                  |           |                 |                 |                 |              |              |        |         |       |
| + 🖶                     |                              | Thu, Apr 2  |      |  |          |       |                |                  |           |                 |                 |                 |              |              |        |         |       |
| + 🖴                     |                              | Fri, Apr 3  |      |  |          |       |                |                  |           |                 |                 |                 |              |              |        |         |       |
| + 📄<br>ADD NOTE         |                              | Sat, Apr 4  |      |  |          |       |                |                  |           |                 |                 |                 |              |              |        |         |       |
| Week Total (Sun, Mar 25 | 9 - Sat, Apr 4)              |             |      |  |          |       |                |                  | 0.00      | hrs             |                 |                 |              |              |        |         |       |
| + 📄                     |                              | Sun, Apr 5  |      |  |          |       |                |                  |           |                 |                 |                 |              |              |        |         |       |
| + 🖴                     |                              | Mon, Apr 6  |      |  |          |       |                |                  |           |                 |                 |                 |              |              |        |         |       |
| + 🖴                     |                              | Tue, Apr 7  |      |  |          |       |                |                  |           |                 |                 |                 |              |              |        |         |       |
| + 🖴                     |                              | Wed, Apr 8  |      |  |          |       |                |                  |           |                 |                 |                 |              |              |        |         |       |
| + 🖴                     |                              | Thu, Apr 9  |      |  |          |       |                |                  |           |                 |                 |                 |              |              |        |         |       |
| + 🖴                     |                              | Fri, Apr 10 |      |  |          |       |                |                  |           |                 |                 |                 |              |              |        |         |       |
| + 📑<br>ADD NOTE         |                              | Sat, Apr 11 |      |  |          |       |                |                  |           |                 |                 |                 |              |              |        |         |       |

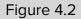